# **Student iLearn Instructions**

### How to register onto iLearn

The following instructions provide an overview on how to register yourself on iLearn.

**Step 1:** From the login screen click on the link *Register here for an iLearn account*

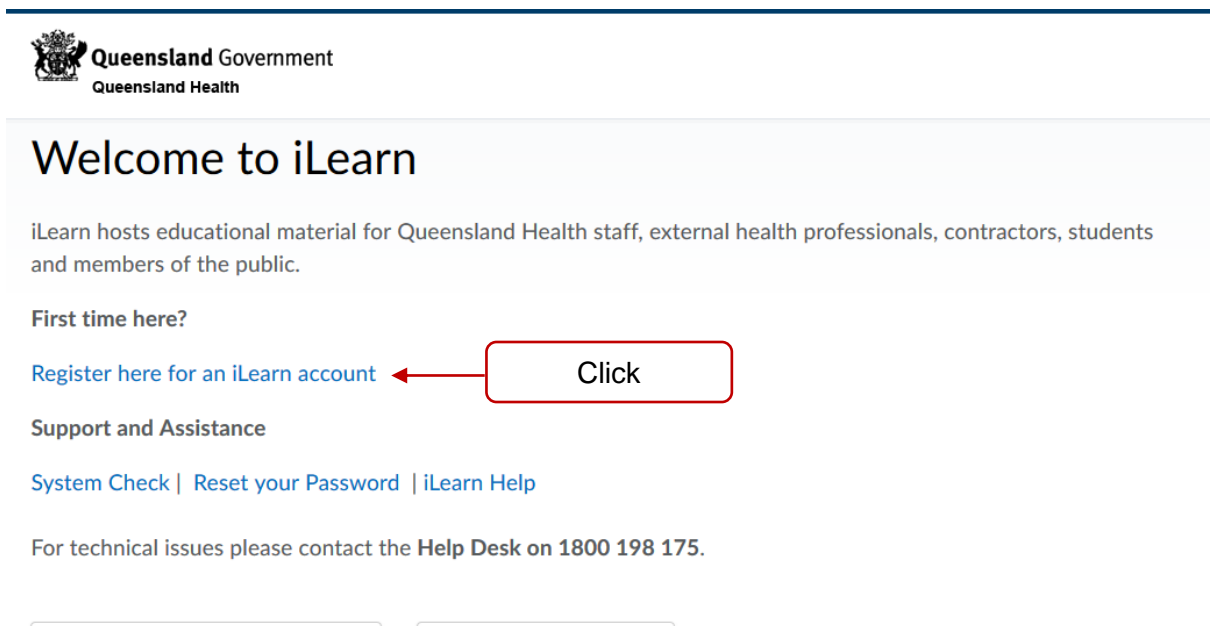

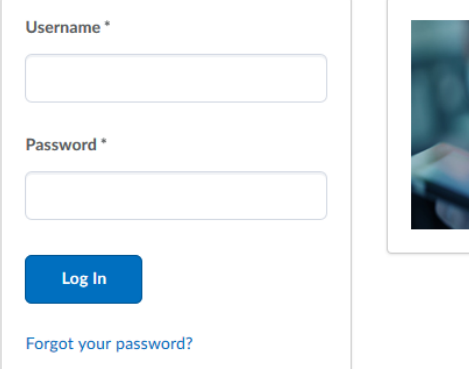

**Note:** The Frequently Asked Questions window opens.

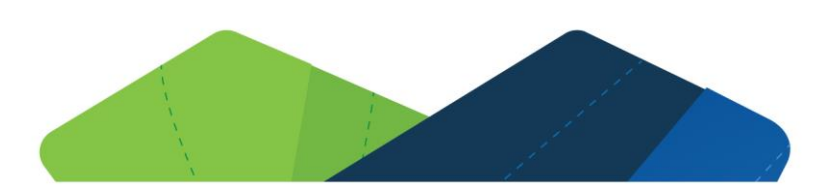

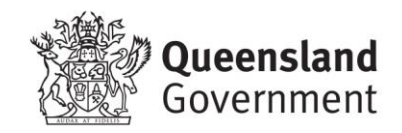

**Step 2:** From the FAQs locate 'I am a STUDENT on clinical placement' and click *Go here*

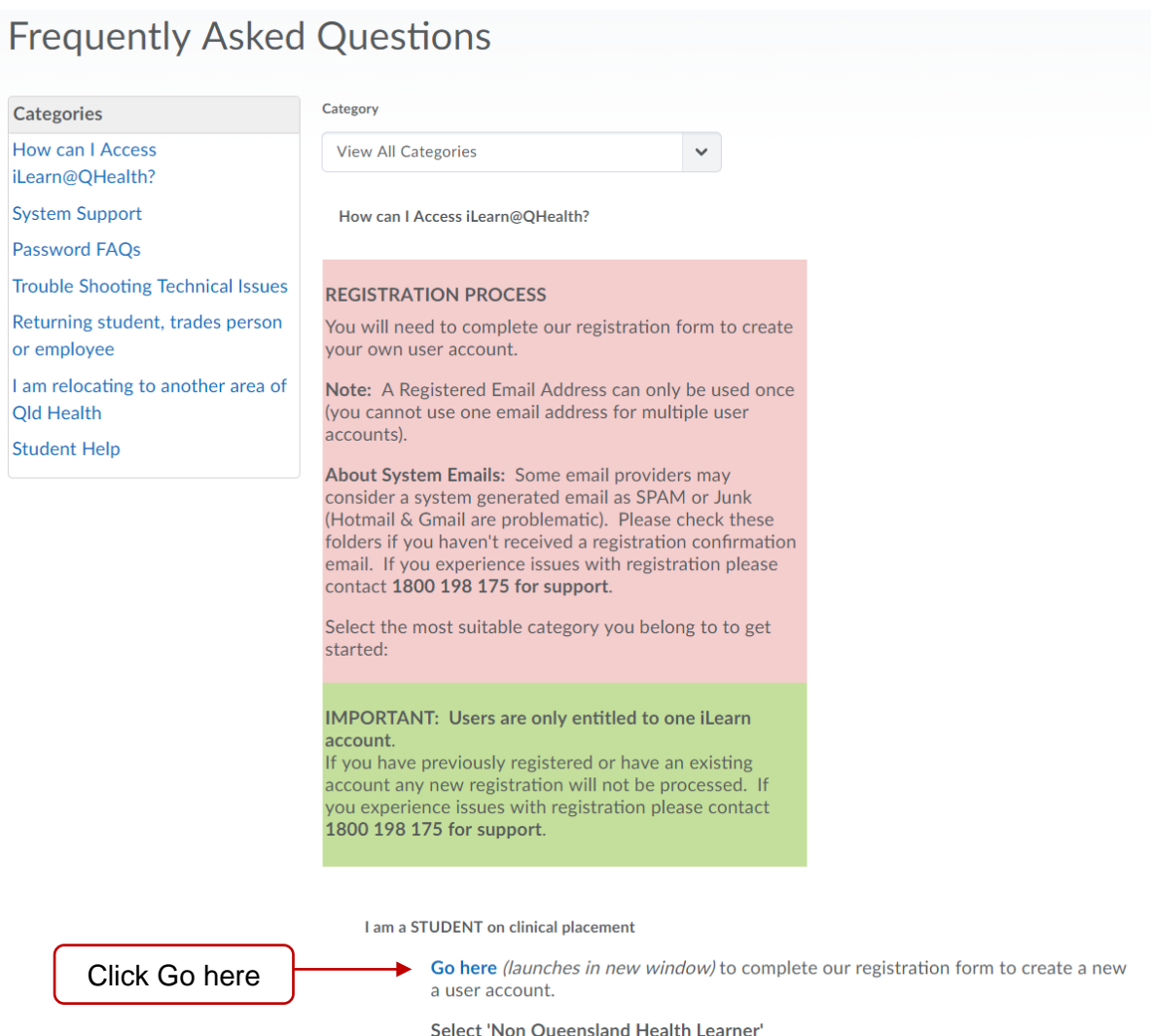

**Step 3:** Select I do not have an iLearn@Health username and password then select Submit

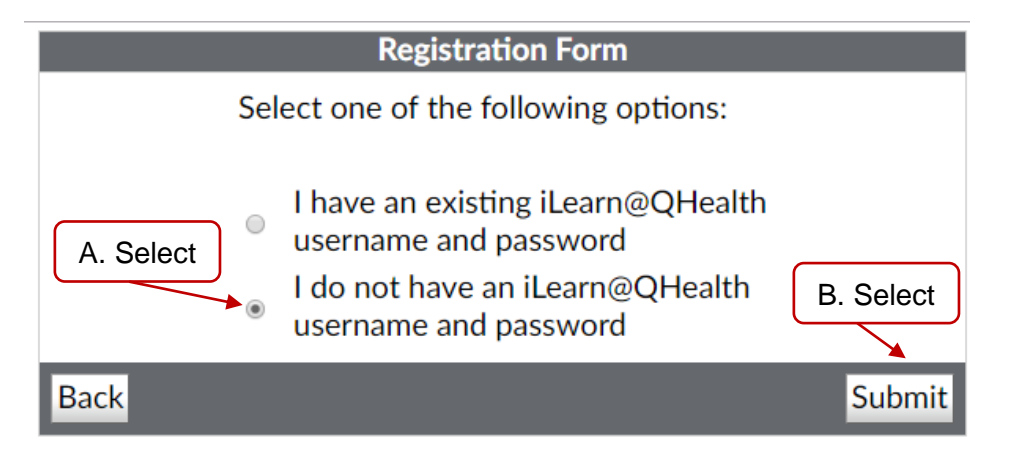

**Step 3:** Click on the link Non Queensland health learner (e.g. student, trades, contractor, volunteer)

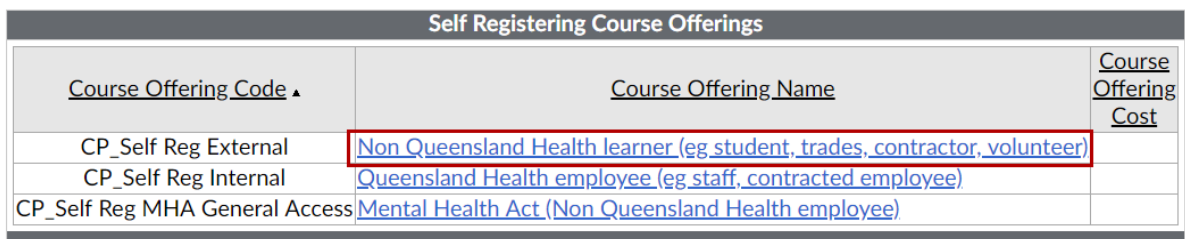

### **Step 4:** Select the *Register* button

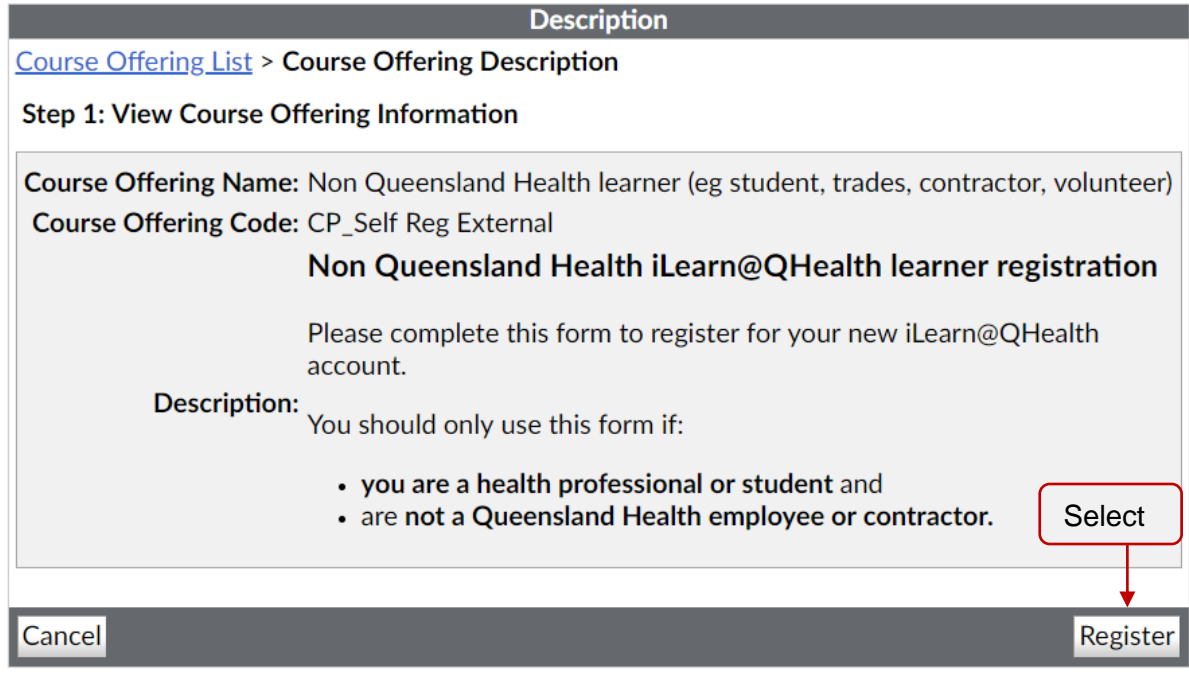

**Step 4:** Complete the form with the following information:

First Name

Last Name

Email - Use your University email address (preferred) or personal email if you do not have a tertiary email account.

- List your phone number as your Business Phone
- List 'Student' as your Position
- List your University (Tertiary Institution) as Employer
- List Student Placement coordinator details within Supervisor 'Name & Contact'.
- List your City, State, Post Code and Country

**Step 5:** You will receive an email notification once your registration application has been checked and processed.

Note: Registrations are processed daily Mon-Fri.

**TIP:** We recommend you check your email junk and spam folders for your registration confirmation email. If you do not receive email notification within 4 working days call the InfoService Centre on 1800 198 175

## **Learner Help**

Use the following video reference guides before logging a InfoService Centre support call.

### [Navigation basics](https://vimeo.com/304527424)

[How to search for and enrol into courses](https://vimeo.com/304527795)

[Manage 'my courses' on homepage'](https://vimeo.com/280831474)

[Where's my certificate?](https://vimeo.com/304528290)

[How to locate and print certificates](https://vimeo.com/304526570)

[How to change your password](https://vimeo.com/304527231)

[How to unenrol from a course](https://vimeo.com/304528022)

## Technical issues viewing content?

You may need to 'Download Flash Player' *OR* Enable Flash Player' within your web browser. Find out how [here.](https://helpx.adobe.com/au/flash-player.html)